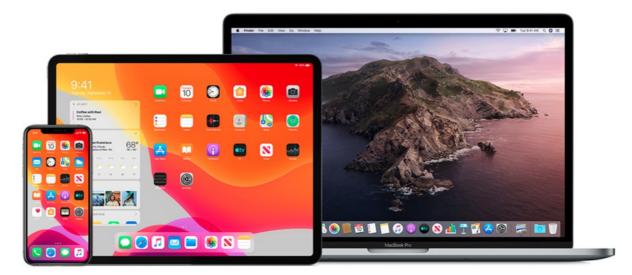

## iOS: Trusting Enterprise Developer

Installing App from Apple Enterprise Developer Programme requires users to perform the following step on their device to ensure that you trust the app developer and only installing the app from reliable sources. Find out why my app can't be published in Public AppStore

1. On the device, launch the app, and in the **'Untrusted Enterprise Developer**'' dialog that appears, click **Cancel**. This step adds Device Management to Settings.

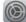

## 2. Tap Settings > General > Device Management.

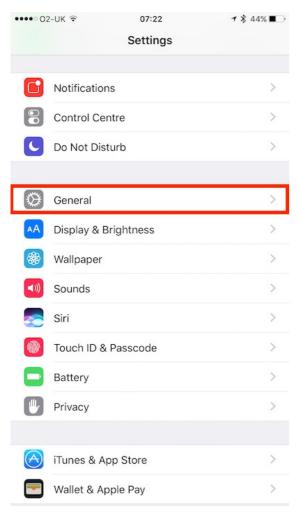

## 3. Under Enterprise App, tap the organization name.

| •••• 02-UK        | 07:22    | <b>1</b> ∦ 44%  |   |
|-------------------|----------|-----------------|---|
| Settings          | General  |                 |   |
| васкугочна дрр    | Nerrearr |                 | 1 |
|                   |          |                 |   |
| Restrictions      |          | Off             | > |
|                   |          |                 |   |
| Date & Time       |          |                 | > |
| Keyboard          |          |                 | > |
| Language & Regi   | on       |                 | > |
| Dictionary        |          |                 | > |
|                   |          |                 |   |
| iTunes Wi-Fi Syno | c        |                 | > |
| VPN               |          | Not Connected   | > |
| Device Managem    | ent      | Claromentis Ltd | > |
|                   |          |                 |   |
| Regulatory        |          |                 | > |
|                   |          |                 |   |
| Reset             |          |                 | > |
|                   |          |                 |   |

4. Tap  $\mbox{Trust}$  "Claromentis Ltd", In the dialog that appears, tap  $\mbox{Trust}.$ 

| ●●●● 02-UK ᅙ                                                   | 07:22                                             | <b>1</b> 🖇 44% ∎_>                         |  |  |
|----------------------------------------------------------------|---------------------------------------------------|--------------------------------------------|--|--|
| Contract Claromentis Ltd                                       |                                                   |                                            |  |  |
| Apps from developer "i<br>not trusted on this iPho<br>trusted. | Phone Distribution: Cl<br>ne and will not run unt | aromentis Ltd″ are<br>ill the developer is |  |  |
| Trus                                                           | st "Claromentis Lt                                | d″                                         |  |  |
| APPS FROM DEVELOPE<br>CLAROMENTIS LTD"                         | R "IPHONE DISTRIBU                                | TION:                                      |  |  |
| Codedev                                                        |                                                   | Verified                                   |  |  |
|                                                                |                                                   |                                            |  |  |

You only need to do this **once** and now you can open the app as normal.

Last modified on 6 December 2023 by Hannah Door

Created on 2 June 2019 by Michael Christian Tags: app, ios, mobile